## 购买自住住房提取-首次提取操作指引

1.用电脑登录韶关市住房公积金管理中心网站(网址: http://gjj.sg.gov.cn/),进入"网上办事大厅"。登录"个 人用户",点击"我要提取"选择"购买自住住房提取-首次 提取"进入提取页面。

2. 选择"房屋所在地"后, 在"购房合同号"下拉框选 择需提取的房屋(如无选项可选择,则表明获取不到交易数 据,请携带购房提取资料前住公积金窗口办理)。核对提取 信息无误后, 在结算信息录入"收款人银行名称"及"收款 人开户账号"。

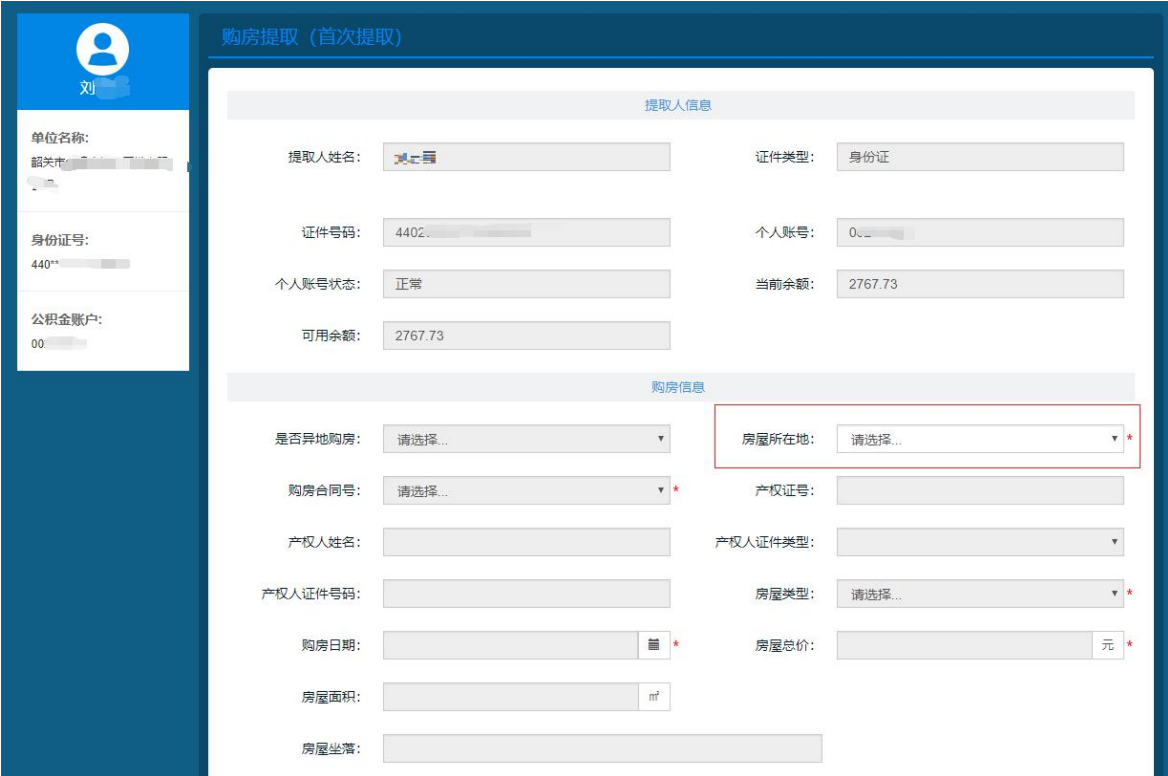

3. 按照"温馨提示"要求拍照上传电子档案,完成后点 击获取并录入手机短信验证码后再点击提交,整个流程操作 完毕,购买自住住房提取-首次提取申请已提交到柜面审核。

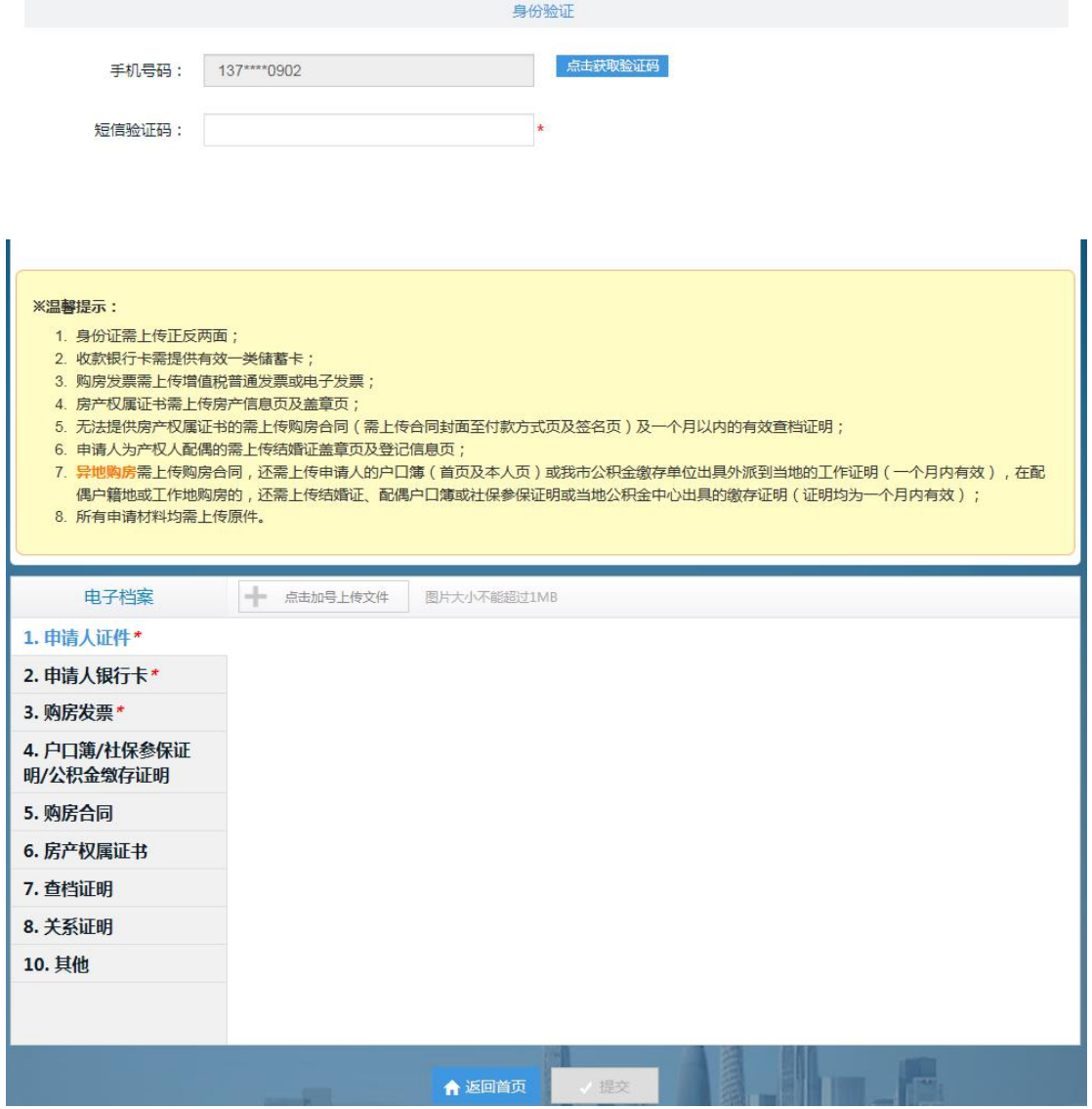

4. 提取申请提交后,请及时在首页"我的申报"处查询 业务的审核状态。符合条件的申请会在三个工作日内完成审 核。如申请被退回,在"备注"中会显示退回原因。

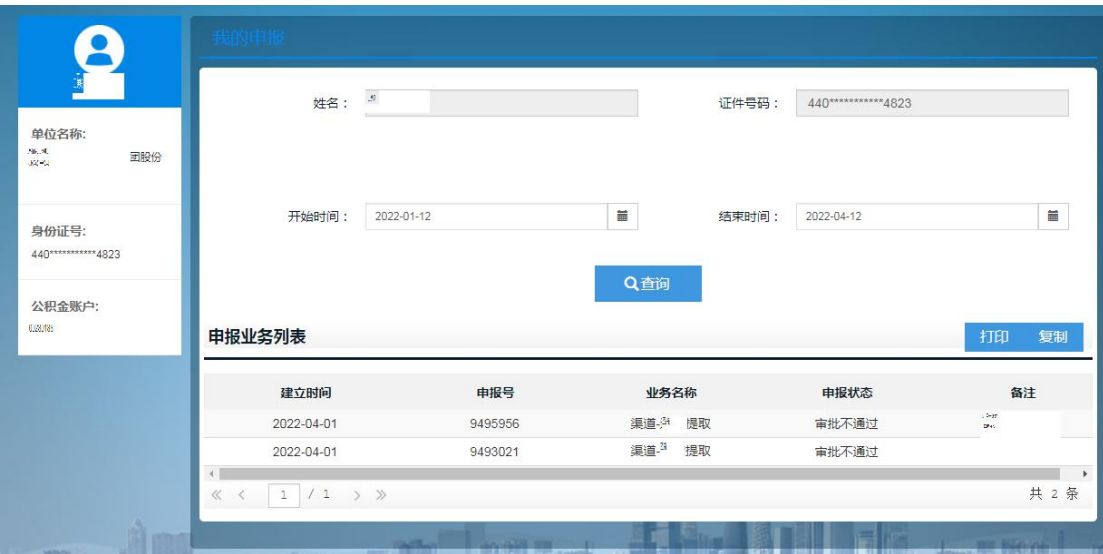

备注:产权人的配偶因无法关联数据暂时无法在网厅办 理"购买自住住房提取-首次提取"业务,请携带购房提取 资料前往公积金窗口办理首次提取,办理完首次提取满 12 个月后可在网上办事大厅办理再次提取。